# What's New for Attorneys and External Stakeholders

Website: <a href="https://filer.kscourts.org/portal">https://filer.kscourts.org/portal</a> - Portal Interface

#### **Portal Screen**

- Any changes to the user's profile, such as address, phone number, email address updates, or
  password changes must be made from the Portal Interface screen. If users attempt to make
  profile or password changes while connected to the District or Appellate Interface screens,
  they will be redirected to the Portal Interface screen.
  - To make changes to user profiles or update passwords, select My Profile and make the appropriate selection.

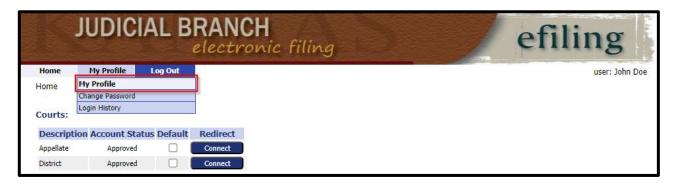

Selecting My Profile from the list of options will redirect users to the User Profile page.
 At the bottom of the screen users can select the Modify User Profile or Change Password buttons.

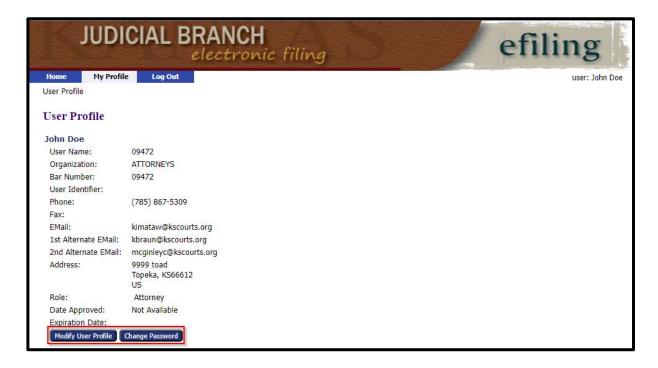

## **Courts Section of Portal Screen**

• To connect to either the **Appellate** or **District** Interface, the user will need to select the **Connect** button for the appropriate interface in the **Redirect** column.

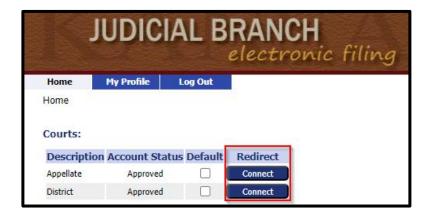

• The **Appellate** or **District** interface can be made as the default by selecting the check box to the right of the desired interface to connect to automatically. Selecting a default will bypass the Portal Interface page upon login and take users straight to the **Home** screen for filing.

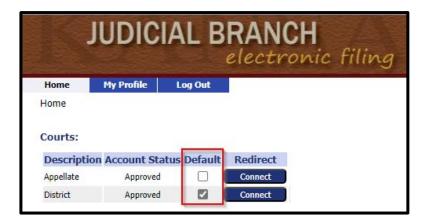

## **Home Screen**

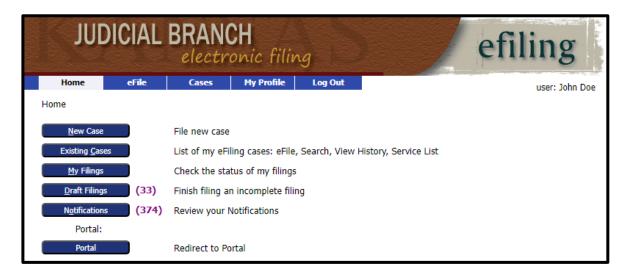

#### • New Case button

• When selected users will be routed to the **New Case Filing** screen where users will need to choose the desired **Case Category**.

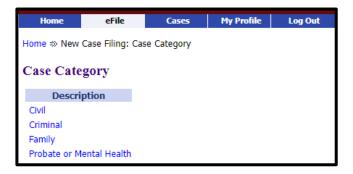

• After the **Case Category** is selected, the page will redirect requiring users to then select the desired **Case Type** based on the previous case category selection.

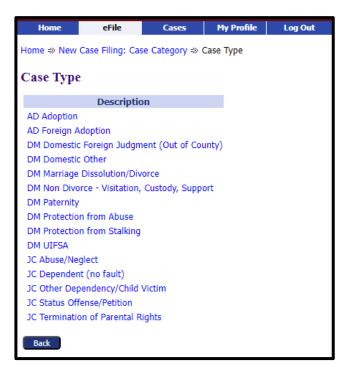

 Once the desired Case Type is selected, users will be redirected to the Case Initiation screen.

## **Case Initiation Screen**

• From the **Court** drop down select the county to file the submission to.

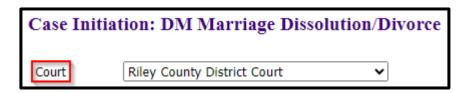

- Add Case Participant links.
  - When the appropriate button is selected, users will be redirected to the Add a Party screen.

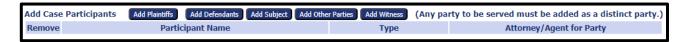

- o The **Company** radio button has changed to reflect **Organization** radio button.
- o **Phone** field includes a drop-down menu to specify **Business**, **Home**, or **Cell**.
- The Mailing Address field has been expanded to Address Line 1, 2 and 3.
- The Add an Attorney for this Party section has been updated. Click the Add button to open fields for searching for and adding an attorney for a party.
- The Add Additional Aliases header has changed to reflect Add Aliases (AKA). Click the Add button to open fields to add an alias for the party.
- o The **Save** button has changed to reflect **Next**. Once all party information has been entered, select **Next** to route back to the **Add Case Participants** screen.

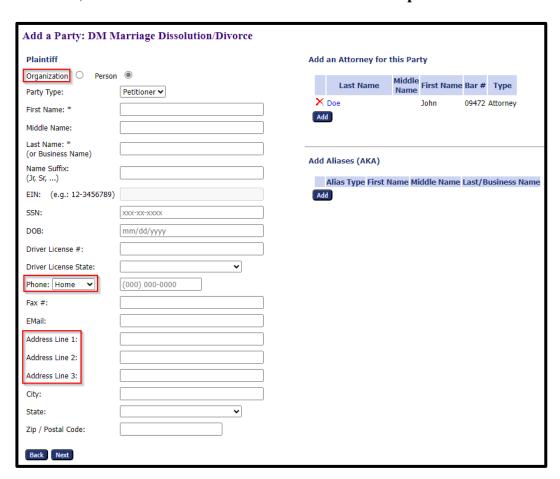

 Once all parties have been entered on the Case Participants section of the Case Initiation Screen, select Next to be routed to the Add Documents screen. Once all documents have been uploaded, select Next again to route to the Review and Submit Filing Screen.

## **Review and Submit Filing Screen**

- The **Add** button allows users to configure a new payment account from the **Review and Submit Filing** screen.
- Users will now select the appropriate radio button to the left of the desired payment type.
- Users must choose the party associated with the payment from the **Payment on behalf of** drop-down menu.

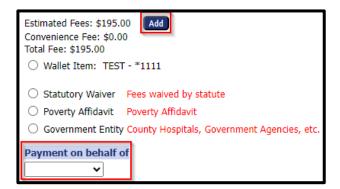

• Once the submission has been reviewed, users will select **Submit the Filing** to process the submission to the appropriate interface. After selecting the button, the **Your Filing has been submitted** screen will be displayed.

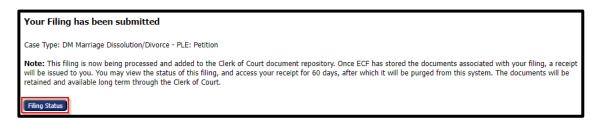

O Select the **Filing Status** button to open the **My Filings** screen. Users can track the status of their submissions from this page.

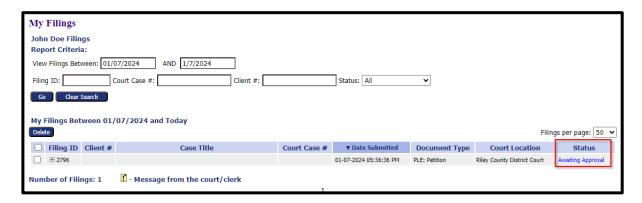

 The icon next to a status link indicates that a message was placed in the Note to Filer box by court staff.

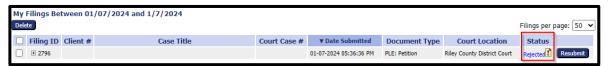

When the status to the left of the icon is selected, the **Filing Status** page will be displayed with the **Reason** for the rejection.

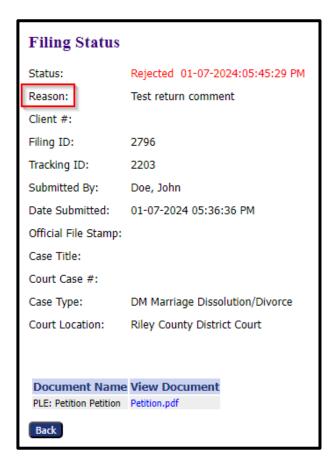

- Existing Cases button (located on the Home Screen)
  - o Once selected users will be routed to the **My Cases** screen.

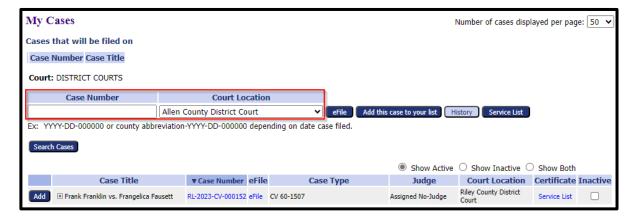

- o In the Case Number field enter the case number (including dashes and leading zeros), then select the county where the case is using the Court Location field.
  - **eFile** button when selected users will be routed to the **Add a Document** screen to upload and submit a filing.

| Case Number: RL-2023-CV-000196 Case Title: Octavious Caesarvs.Portia Brutus |                                                                                        |                       |           |      |        |
|-----------------------------------------------------------------------------|----------------------------------------------------------------------------------------|-----------------------|-----------|------|--------|
| Case Type : CV Transfer Pre Judgment LM Ch 61 to CV Ch 60                   |                                                                                        |                       |           |      |        |
| Document Category                                                           |                                                                                        |                       |           |      |        |
| Document Type *                                                             | ·                                                                                      |                       |           |      |        |
| Document Title*                                                             |                                                                                        |                       |           |      |        |
|                                                                             | $\hfill\Box$ Emergency $\hfill\Box$ Sealed $\hfill$ Date of order to seal $\hfill\Box$ | Associate to Previous | Filing    |      |        |
|                                                                             | Acceptable File Format Type(s) (*.pdf)                                                 |                       |           |      |        |
| Document Location                                                           | Choose File No file chosen                                                             |                       |           |      |        |
| Add to Submission                                                           | Add                                                                                    |                       |           |      |        |
|                                                                             | Document Name                                                                          | View Document         | Edit Data | Size | Remove |
|                                                                             |                                                                                        |                       |           |      |        |
| Back Move to Draft Next                                                     |                                                                                        |                       |           |      |        |

Add this case to your list button – When filing to multiple cases select this button to
add the cases to the list at the top of the screen. Once all cases are added then select
the File on these Cases button.

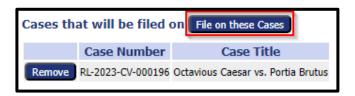

• **History** button – clicking this button will route users to the eFlex **Case Summary** screen where a list of filings on the entered case number will be displayed.

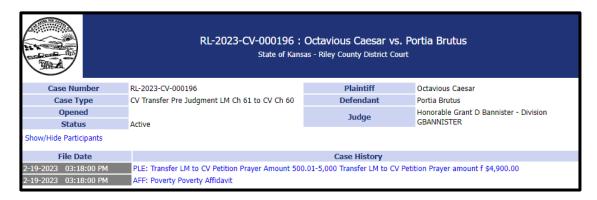

Service List button – clicking this button will open the Service List window. This
page lists which parties will and will not receive a Notice of Electronic Filing for
this case.

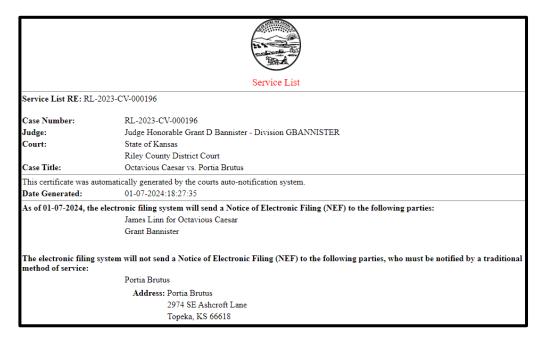

• The **Service List** page can also be opened by clicking the link in the **Certificate** column for the appropriate case in the users My Cases list.

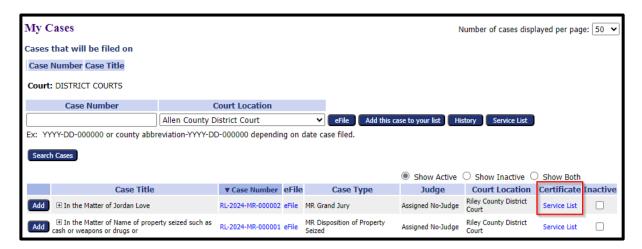

• Search Cases button – users can select this button to open a search box to enter case information that allows users to search their list of cases.

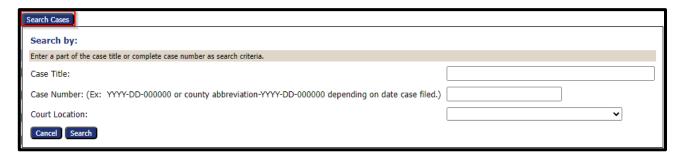

■ My Cases list – to see a list of active, inactive, or both click the appropriate radio button at the top of the list.

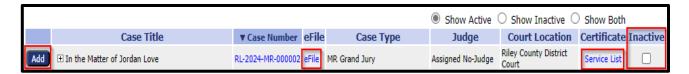

- Clicking the **Add** button will add that case from the My Cases list to the **Cases to be filed on** list at the top of the screen.
- When the **eFile** link is clicked in the **eFile** column the **Add a Document** screen for that case will be displayed.
- To mark a case as inactive, click the box in the **Inactive** column for the appropriate line item (i.e., case).

# **Filing Charges Screen**

- Still located under the Cases tab at the top of the screen.
- On the Filing Charges screen the View Filings Between/Court Location fields allow users to see charges within a specified date range and county.
- The **Export to File** link allows the user to export the filing charges list to an Excel spreadsheet.

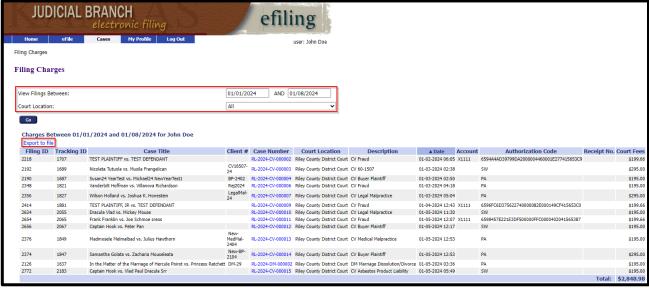